# COMPUTERIA<br>SOLOTHURN

## **Heimnetze**

### **Zusammenfassung**

Dieses Merkblatt zeigt, wie man andern Familienmitgliedern über das Heimnetz Zugang zum eigenen PC geben kann. Es gibt dazu zwei Methoden:

- Eine **Heimnetzgruppe** einrichten.
- Gewisse Ordner **freigeben**.

### **Heimnetzgruppe einrichten**

Es ist recht einfach, eine Heimnetzgruppe so einzurichten, dass alle Gruppenmitglieder Zugang zu den freigegebenen Ordnern haben. Allerdings hat man dabei nur beschränkte Optionen.

**Vorbereitung**. Damit das Heimnetz eingerichtet werden kann, sind zwei Einstellungen nötig. Beide sind standardmässig eigerichtet, könnten aber geändert worden sein:

- Das aktive Netzwerk muss ein "Heimnetzwerk", aber nicht ein "Arbeitsnetzwerk". Man kontrolliert oder ändert es so:
	- 1. Systemsteuerung öffnen.
	- 2. Netzwerk und Freigabecenter öffnen.

3. Kontrollieren, ob das "Aktive Netzwerk" ein *Heimnetzwerk* ist:

Wenn es ein *Arbeitsplatznetzwerk* ist, klickt man es mit der linken Maustaste und wählt *Heimnetzwerk*.

- IPv6 muss aktiv sein. Man kontrolliert oder ändert es so:
	- 1. Systemsteuerung öffnen.
	- 2. Netzwerk und Freigabecenter öffnen.
	- 3. *Adaptereinstellungen ändern* klicken.
	- 4. Die aktive Verbindung doppelt klicken
	- (z.B. *Drahlosenverbindung*)
	- 5. *Eigenschaften* klicken.
	- 6. Einen Haken für TCP/IPv6 setzen .

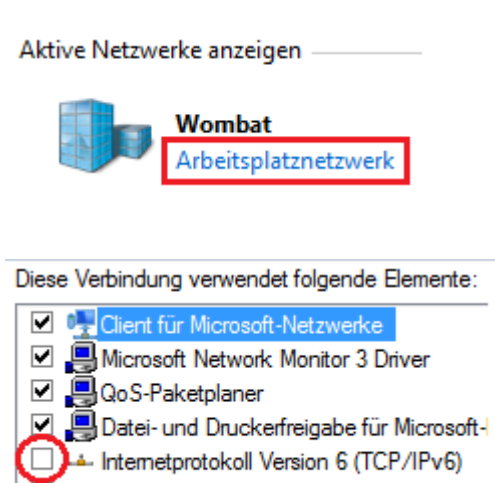

Internetprotokoll Version 4 (TCP/IPv4)

Windows ist jetzt für das Einrichten eines Heimnetzes bereit.

**Einrichten.** Die Einrichtung des Heimnetzes besorgt man nur auf einem PC.

- 1. Die Systemsteuerung öffnen.
- 2. *Heimnetzgruppe* klicken, dann *Heimnetzgruppe erstellen.*
- 3. Einen Haken vor jene Ordner setzen, die man mit Familienmitgliedern teilen möchten, dann *Weiter* klicken.
- 4. Das Kennwort sorgfältig notieren, dann *Fertigstellen* klicken.
- 5. *Kennwort ändern* klicken, dann ein vernünftiges Kennwort tippen.

**Benützen.** Auf den andern PCs geht man so vor:

- 1. Die Systemsteuerung öffnen, dann *Heimnetzgruppe* klicken.
- 2. *Jetzt beitreten* klicken und wählen, welche Ordner man freigeben will.
- 3. Das Kennwort eingeben.
- 4. Windows Explorer öffnen.
- 5. Die *Heimnetzgruppe* am linken Rand öffnen. Sie sieht so aus:

Man kann nun sämtliche freigegebenen Ordner öffnen, die sich auf den anderen PCs in der Gruppe befinden.

#### **Ordner freigeben**

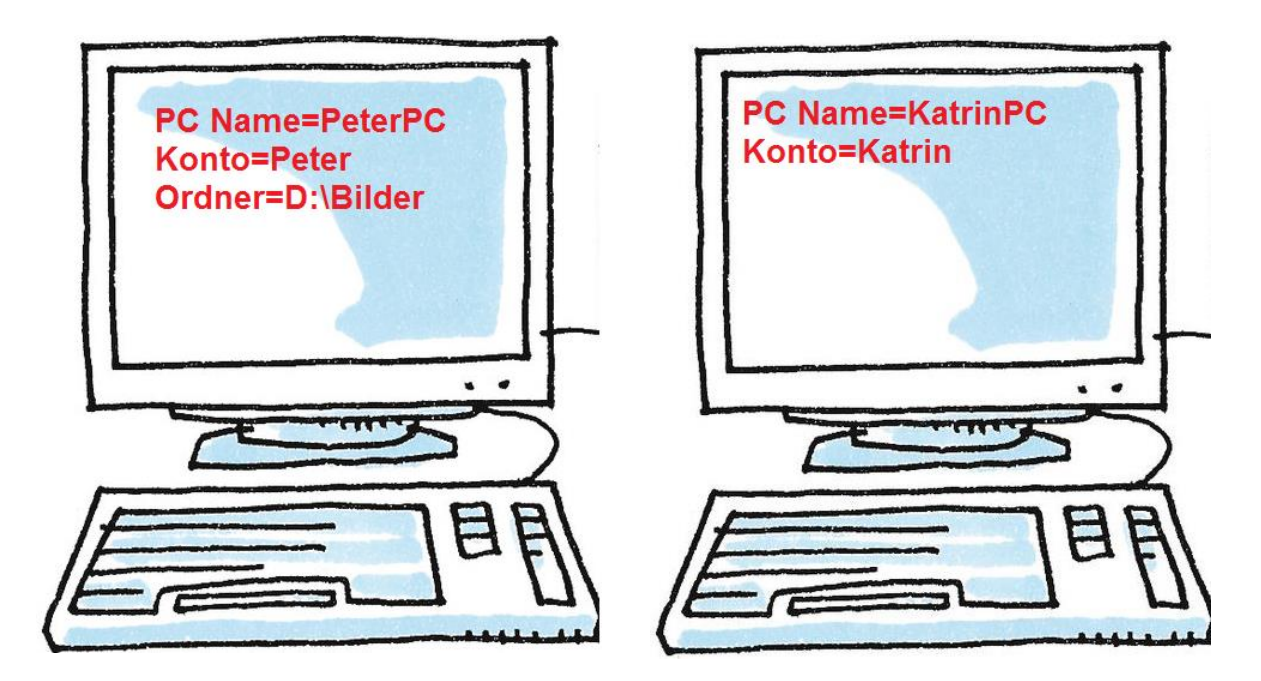

**Einführung.** Peter möchte nicht ein Heimnetz einrichten, sondern seiner Frau nur Zugang zum Ordner D:\Bilder geben. Dazu tut er Folgendes:

- 1. Er erstellt auf seinem PC ein Konto "Katrin" mit dem Kennwort, das Katrin auf ihrem eigenen PC schon benützt.
- 2. In Windows Explorer klickt er den Ordner D:\Bilder und klickt dann *Freigeben für / Bestimmte Personen.*
- 3. *Katrin* tippen, dann den gewünschten Zugriff gewähren (Lesen oder Lesen/schreiben).

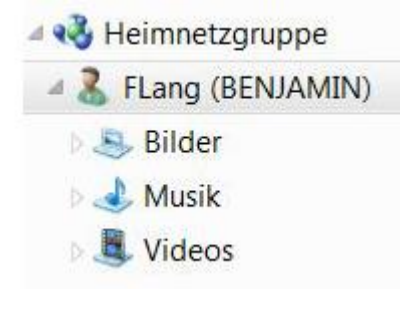

Wenn Katrin die Bilder sehen möchte, geht sie so vor:

- 1. In Windows Explorer *Extras* klicken. Manchmal wird *Extras* erst sichtbar, wenn man die Alt-Taste drückt und loslässt.
- 2. *Netzlaufwerk verbinden* klicken.
- 3. Folgendes tippen: [\\PeterPC\Bilder.](file://PeterPC/Bilder)

Das ist schon alles. Bei diesen Prozessen gibt es jeweils mehrere Optionen, und es lohnt sich, sie auszuprobieren.